# **MARYLAND STATE POLICE APPLICATION MANUAL**

Within 2 weeks of your POST exam you should receive a notice to the email address you provided when you initially applied for the Trooper or Cadet position. This notice will update you on your POST exam scores and your application process.

If you **pass** your POST exam, you will be notified that your application on the Online Employment Center has been unlocked.

If you **fail** your POST exam, your application will remain locked and you will be instructed on how to retake the exam.

Applicants that pass the POST exam will have their application unlocked within 48 hours of their passing notice.

To complete your application, go to jobaps.com/md and click the link "**My Applications**."

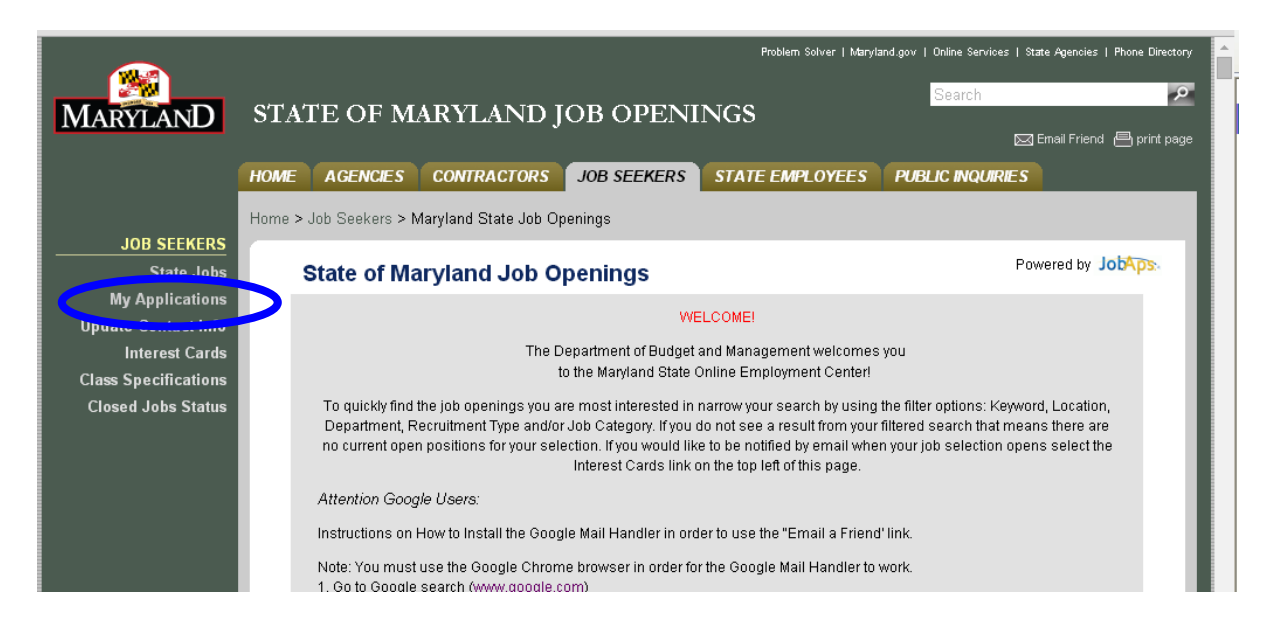

Next, login to your Online Employment Center account using the username and password that you created when you initially applied.

*If you do not remember your username, contact the Recruitment and Selection Unit at <i>msp.recruiting[@maryland.gov](mailto:Jessica.dison@maryland.gov)* 

*If you do not remember your password, use the password retrieval process on the Online Employment Center* 

When you login, there may be several applications listed. Please ONLY complete and submit the Trooper application listed in the Unsubmitted Applications.

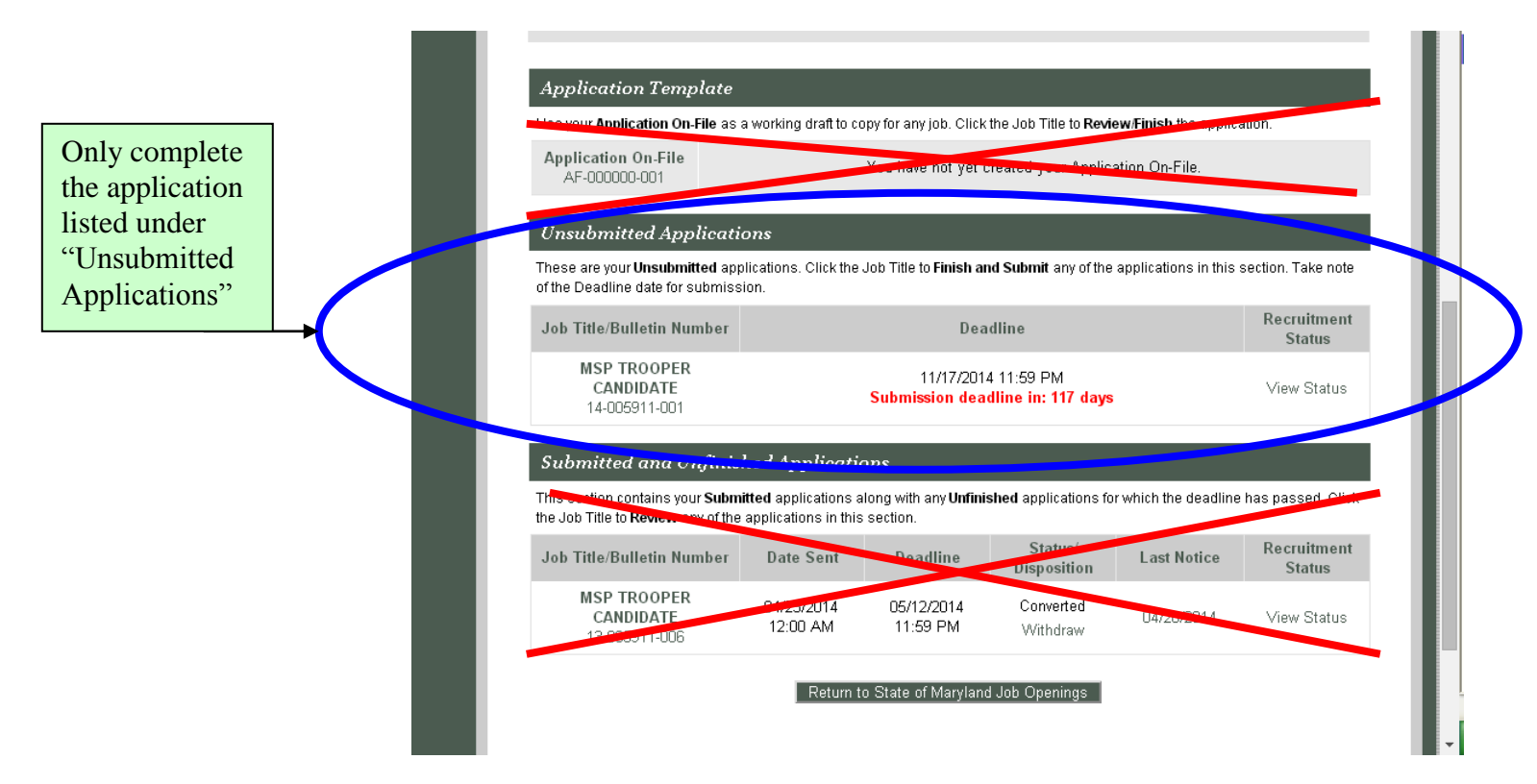

Please ensure that you are not completing the Application Template.

For your application to be accepted you **must** digitally complete and upload to your online application the following documents, if a document is not applicable, choose the upload option NA. Refer to page 7 for specific details.

- □ Copy of Birth Certificate
- Copy of High School Diploma or GED certification
- Copy of College Diploma (if applicable)
- Copy of Driver's license and driving record from each state you were licensed in
- Copy of Selective Service Verification, found at sss.gov (if applicable)
- Photos of all tattoos and/or body modifications (if applicable)
- Foreign Education Credential (if applicable)
- $\Box$  DD214 (if applicable)
- $\Box$  Additional certifications / awards (If applicable)

The below documents are also required to be uploaded, blank copies of these documents can be found at: <http://mdsp.maryland.gov/Careers/Pages/TrooperCadet-Application-Required-Documentation.aspx>

- **Military and Background Questionnaire**
- Essential Job Functions
- Authorization Release of Information (Notarized)
- Truthfulness Statement (Notarized)

Also available at this website is the POLYGRAPH SCREENING BOOKLET, this booklet **must** be completed in its entirety and emailed to [msp.recruiting](mailto:jessica.dison@maryland.gov)@maryland.gov before your application will be accepted for review.

If you are having issues uploading documents, you may contact msp.recruiting[@maryland.gov](mailto:jessica.dison@maryland.gov) for guidance.

High School & College Transcripts: Please obtain two (2) copies of your OFFICIAL High School and College (if applicable) Transcripts. The transcripts should remain in their sealed envelopes. You will bring the official transcripts with you when you have your face to face meeting with a background investigator. The background investigator will open and verify your transcripts. You MUST have these with you when you arrive. Failure to provide transcripts will result in your appointment being postponed. Any issues with your transcripts should be brought to the attention of your background investigator prior to your appointment.

Please Be Advised, Applications not completed correctly will be sent back for corrections and may slow down your process.

If you are unable to complete the application digitally and require an alternate method, please email a request to msp.recruiting[@maryland.gov](mailto:jessica.dison@maryland.gov)

# APPLICATION WALKTHROUGH

*When completing the application it is HIGHLY recommended the application be completed in the order shown by the tabs going left to right through all the tab sections. By completing the application tabs out of order some information may be missed.* 

# SupQu

- 1. Click on **SupQu** tab .
- 2. Go through all the questions and ensure they are complete and accurate.
- 3. Once complete, Click **Save & Continue** located at the bottom of the SupQu tab.

**EEO** Information

- 4. Click on **EEO Information** Tab
- 5. All questions on the EEO Information Tab are **VOLUNTARY**. Please note, this is the **ONLY** tab were information is voluntary; **ALL** other tabs **MUST** be completed in **FULL**.

Save & Continue

6. Once information is reviewed, click **Save & Continue**

# **Profile**

- 7. Click on **Profile** Tab
- 8. All fields on this tab **MUST** be completed. If a field is not applicable to you, type NA.
- 9. Continue answering all questions past the STOP sign, DO NOT stop.
- 10. Additional Personal Information, if you are a naturalized citizen you MUST complete: Naturalization Date and Certification Number
- 11. If you have a valid driver's license, you MUST complete all Driver's License Information fields
- 12. Employment Preferences Locations: **Trooper and Cadet Positions are STATEWIDE**, all applicants MUST be willing to work in

ALL counties. **YOU MUST CLICK "ALL LOCATIONS" to be considered**.

**13.** Employment Preferences – Available For: Trooper and Cadet Positions are FULL-TIME, **YOU MUST CLICK "FULL-TIME" to be**

 $\Box$  Full-Time **considered.**

Save & Continue

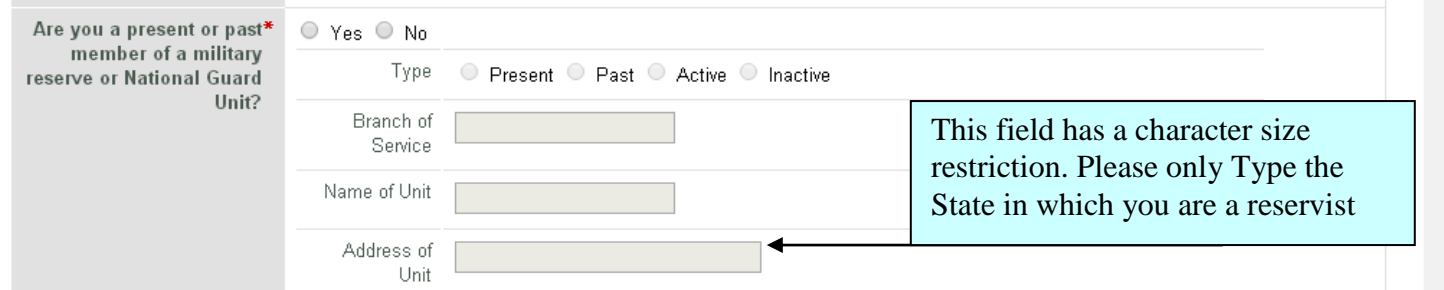

Once all fields are complete, click Save & Continue

The next tab is the Background Tab, all questions MUST be answered, if a question does not apply to you, type NA

# **Background**

# **On the Criminal Activity, select YES if you have done any of these activities (with the exception of traffic violations) regardless of whether you were caught or convicted.**

For ALL Traffic Violations, select YES and count ALL of the traffic violations you have received, this MUST include violations that were GUILTY, NOT GUILTY, NOLLE PROS, and any warnings.

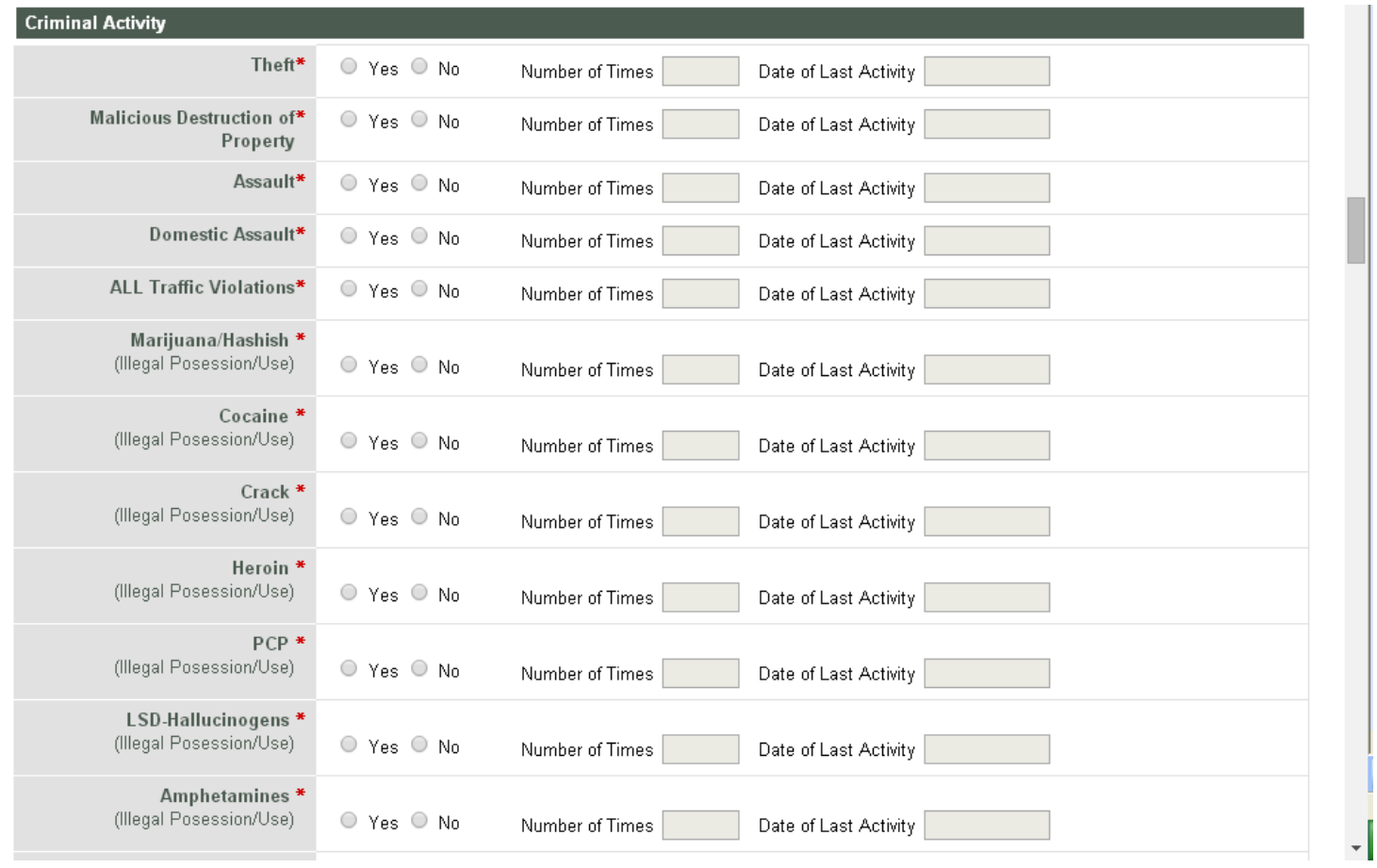

Any YES responses MUST have detailed information typed into the Additional Information field located DIRECTLY below these series of Yes/No questions. Please appropriately label each response with the item name that YES was indicated. For instance if YES to Theft, on the Additional Information type: "THEFT – " and then the details for thefts.

All YES responses Number of Time MUST match with the amount of instances described in the Additional Information field box.

Provide details to include but not limited to:

- Thefts provide dates for all instances, what was stolen, monetary value of stolen item, whether you were caught and if caught what was the result, and any other additional relevant information
- Malicious Destruction of Property provide dates for all instances, what was destroyed, whether you were arrested and if arrested what was the resulting case disposition, and any other additional relevant information
- Assault provide dates for all instances, details surrounding the assault, whether you were arrested and if arrested what was the resulting case disposition, and any other additional relevant information
- Domestic Assault provide dates for all instances, details surrounding the domestic assault, whether you were arrested and if arrested what was the resulting case disposition, and any other additional relevant information
- All Traffic Violations provide dates for all instances, violation that occurred, details surrounding the violation (if speeding type the speed if known), what was the disposition of the violation, amount of points assigned if known and applicable, and any other additional relevant information
- CDS usage provide dates for all instances, what was taken, if it was a prescription list who the prescription was for

Continue answering all of the Background Tab questions

Please note, the previously applied to other law enforcement agencies field ONLY allows for one entry. If you have applied to MORE THAN ONE other police agency, list all the other agencies in a WORD document or in an email. You will be asked to provide [this to your recruiter after](mailto:jessica.dison@maryland) you submit the rest if your application. You may also use the Jobaps Resume tab to provide your list of other agencies you have applied with.

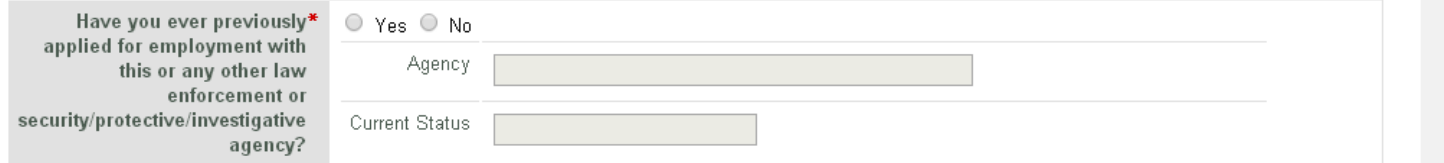

On the Character References you CANNOT list any individuals that are ALSO listed as Neighbors. They can only be listed in one of the two locations.

For Neighbors you CANNOT include/list more than one person at a single residence

Complete all the questions on the Background Tab as instructed and click **Save & Continue**

The next tab will be the School Tab. Complete all questions and list all colleges, universities and or trade schools that you have attended. Once all information is complete, click **Save & Continue**.

#### **School**

The next tab that opens in the Work Tab, on this tab you MUST add employment records for ALL of your past employments. There is NO date restriction. 6

#### Work

Once all employments are listed, continue to the Other Tab.

# Other

The Other tab is where you will upload the required documents. ALL of these documents, if applicable MUST be turned in for your application to be reviewed.

IF AN ATTACHMENT / DOCUMENT IS NOT APPLICABLE, SELECT EMAIL. If this is an item that does not apply to you YOU DO NOT have to email the recruiting unit, this is merely to continue processing your application

If you are having trouble uploading documents, contact msp.recruiting@maryland.gov for furthe[r instructions.](mailto:jessica.dison@maryland.gov) 

To upload, click "**upload attachment**" next to all applicable items, then scroll to the bottom of the page and click "**Upload Attachments**"

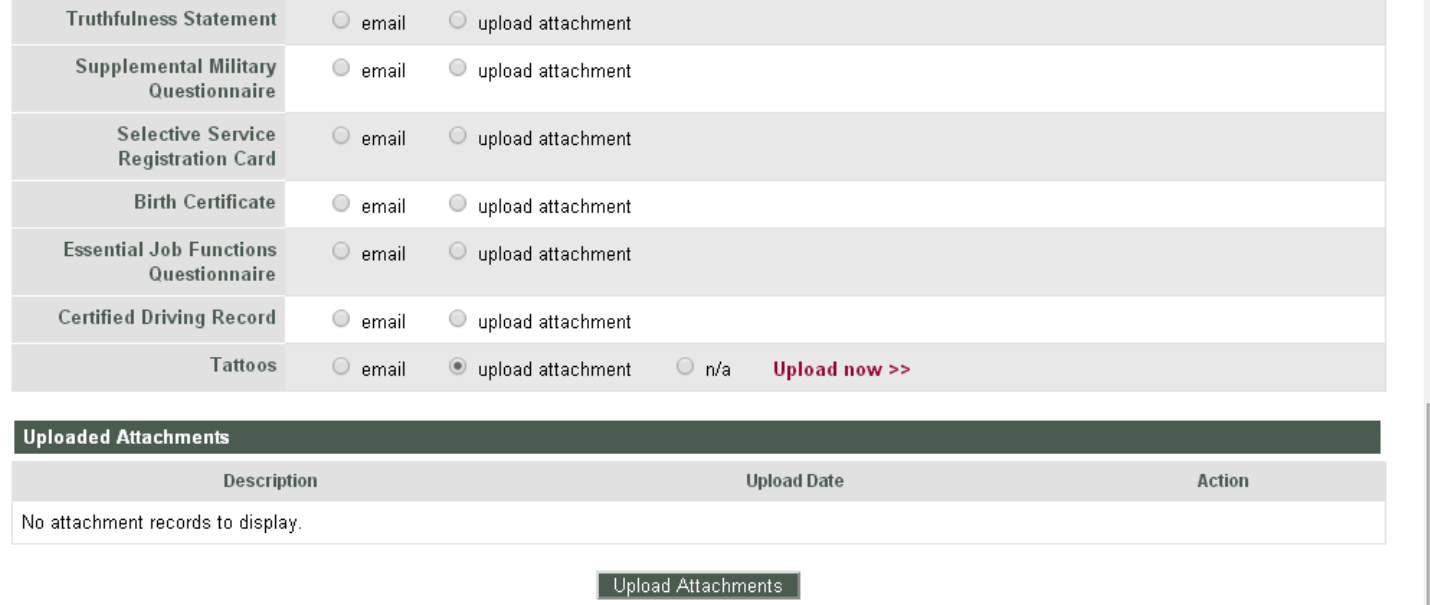

Although other formats are not restricted by JobAps, it is REQUIRED **that documents be submitted in PDF files only.**

Once all documents have been listed as either email or have been uploaded, click **Save & Continue**.

The next tab that opens is the Resume tab. You may upload a paper resume although this is not required. If you have applied to multiple other law enforcement agencies you may use this open text area to list all other agencies you have applied with.

#### **Resume**

Once the resume or additional information is complete click **submit resume**.

The next tab that will open is the Review tab; the review tab will show you your entire application and allow you to edit any responses.

Once the entire application is reviewed click "**Ready to Send Application**."

This opens the Send tab, a disclosure statement will be listed and you will be required to check that you have read and understood the statement.

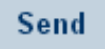

Once complete, click "**Send to State of Maryland**"

If you missed an area of the application that has been identified as required you will NOT be allowed to submit. If this occurs go through the entire application to ensure all areas are complete.

# **Instructions for completing the Polygraph Booklet**

The Polygraph Screening booklet CAN be EITHER typed or handwritten.

- \* Take an extra moment to check for proper spelling and grammar.
- \* Your responses should be in complete, comprehensible sentences.
- \* All fields are required to be complete, for explanation fields that are not applicable, type NA.
- \* Provide detailed, written explanation for all YES responses.

\* Explain in full detail, all criminal activity you have been involved in. Be sure to answer: Who?, What?, Where?, When?, Why?, and How? These questions must be addressed with each incident you are describing. Also include the final disposition of any incident where you were arrested, detained or charged with a crime.

\* If you have any questions about whether an incident should be listed due to lack of severity or due to not completely fitting the parameters of the question, include the information.

\* On page 14 you MUST complete the family chart in full with the requested information, regardless of whether or not you have had any domestic incidences with a family or significant other.

# **Information in your polygraph booklet should match the information provided in your application. Both the polygraph screening booklet and the application will be reviewed by your assigned recruiter to ensure the information is consistent and complete.**

Once the polygraph screening booklet is completed and saved in PDF format, email this as a **single PDF** document to [msp.recruiting](mailto:Jessica.dison@maryland.gov)@maryland.gov

Once your application has been submitted and your polygraph booklet has been received by msp.recruiting[@maryland.gov](mailto:jessica.dison@maryland.gov) your application will be assigned to a recruiter for review.

If you encounter any errors or have any technical issues when completing your application, send a message to msp.recruiting[@maryland.gov](mailto:Jessica.dison@maryland.gov), if possible, include a screenshot and details regarding the error.

Any application process questions should be directed to msp.recruiting[@maryland.gov](mailto:jessica.dison@maryland.gov)

If you have any questions regarding how to complete a specific application / polygraph booklet area, please contact 410-653-4348.